**Инструкция по проведению операций в ЛК 2012**

**Версия 1.4**

**Автор - Методический совет Администрации МММ2012**

## **Оглавление**

- **1. [Понятия и сокращения, используемые в инструкции](#page-1-0)**
- **2. [Регистрация в ЛК](#page-2-0)**
- **3. [Вход в ЛК](#page-3-0)**
- **4. [Рабочий стол ЛК и обратная связь](#page-4-0)**
- **5. [Инвайт и реферер](#page-7-0)**
- **6. [Подтверждение или смена руководителя](#page-8-0)**
- **7. [Оказание помощи](#page-9-0)**
- **8. [Заявка на подтверждение](#page-14-0)**
- <span id="page-1-0"></span>**9. [Запрос помощи](#page-20-0)**

### **1. Понятия и сокращения, используемые в инструкции**

**ЛК** - Личный кабинет МММ-2012. [https://2012.sergey-mavrodi.com](https://2012.sergey-mavrodi.com/)

**Система** - Система МММ-2012.<http://sergey-mavrodi.com/>

**КРО** – Контрольно-Ревизионный Отдел МММ-2012. Официальный блог [http://kpo-faq.blogspot.com](http://kpo-faq.blogspot.com/)

## <span id="page-2-0"></span>**2. Регистрация в ЛК**

Для регистрации в системе сначала необходимо найти десятника из Системы. Лучше всего, если это будет кто-то из ваших знакомых или друзей. Десятник должен рассказать Вам [как в Системе всё](http://sergey-mavrodi.com/pravila/)  [работает,](http://sergey-mavrodi.com/pravila/) какие могут быть риски, которые Вы на себя принимаете, и получить от Вас согласие на участие в Системе. Если Вы ясно понимаете, что вам рассказывает десятник и даёте согласие на участие в Системе, то можно приступать к регистрации в ЛК.

Если среди друзей десятника не нашлось - пусть десятник из Системы сам Вас найдет!

Для этого заполните анкету участника по адресу <http://sergey-mavrodi.com/registration2012/>

*(Ссылка — синяя кнопка «регистрация МММ-2012» на всех страницах сайта Системы).* В течение нескольких часов с Вами свяжется десятник и зарегистрирует в ЛК. Если Вы укажете регион, то десятник будет из Вашего региона или даже города.

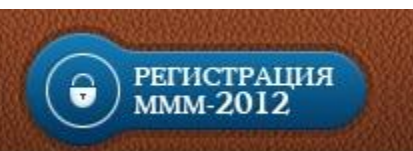

Для регистрации в ЛК десятнику необходимы следующие данные:

- e-mail *(Рекомендуем зарубежные почтовые службы, например gmail.com или yahoo.com, т.к. российские почтовые сервисы, например, mail.ru и yandex.ru, блокируют поступление писем с упоминанием «МММ»)*

- номер мобильного телефона в международном формате *(без знака «+», но с указанием кода страны)*. Номер нужен для оперативной связи десятника с Вами. Можете пока что и не указывать, но для осуществления операций в ЛК он всё равно будет необходим!

- Фамилия, Имя.

*(В системе допускается анонимное участие, т.е. Вы можете указать выдуманные фамилию и имя)* - Город проживания, регион *(рекомендуется указывать достоверную информацию для того, что бы Система Вам подобрала десятника из Вашего региона, в идеале - из вашего города)* Так же рекомендуется указать дополнительные данные о себе:

- язык общения *(система международная, много участников зарубежных)*

- дата рождения *(может быть мы Вас будем поздравлять, кто знает… А вдруг даже начислим МАВРО в кабинете?)*.

## <span id="page-3-0"></span>**3. Вход в ЛК.**

Идентификатором для входа в ЛК всегда будет адрес Вашего почтового ящика (e-mail), который Вы сообщили десятнику.

Теперь Вам нужно получить пароль. Для этого:

- 3.1. Перейдите по ссылке <https://2012.sergey-mavrodi.com/> или на сайте Системы нажмите на кнопку "Вход в кабинет МММ-2012", расположенную в верхнем правом углу страницы сайта
- 3.2. Нажмите "Восстановить пароль?" и в окне восстановления пароля введите Ваш e-mail, нажать "Отправить запрос"
- 3.3. На почту придёт письмо, содержащее ссылку для восстановления пароля, по которой нужно будет перейти, придумать новый пароль, вписать его в соответствующие поля и нажать «Сменить»

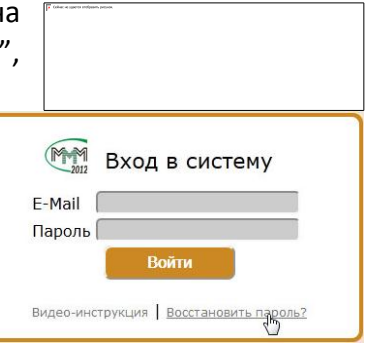

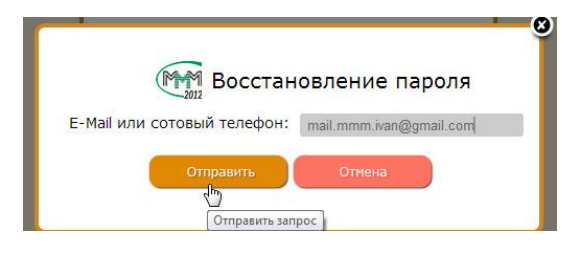

#### **Здравствуйте**

Вы запросили восстановление пароля!

Для установки нового пароля пройдите по ссылке https://2012.sergey-mavrodi.com/recover /mail.mmm.ivan@gmail.com#0UFlIqFdjOObONSKYRFJYsBhUZXQEpAu96FImaLw, либо вставьте ее в адресную строку браузера

Если запрос пароля был отправлен ошибочно, удалите данное сообщение и не отвечайте на него

3.4. Теперь Вам нужно указать Ваш действующий **сотовый номер**, по которому Вам от Системы будут поступать SMS-сообщения. Так же по данному номеру с Вами будут поддерживать связь Ваш десятник и участники, с которыми будете взаимодействовать.

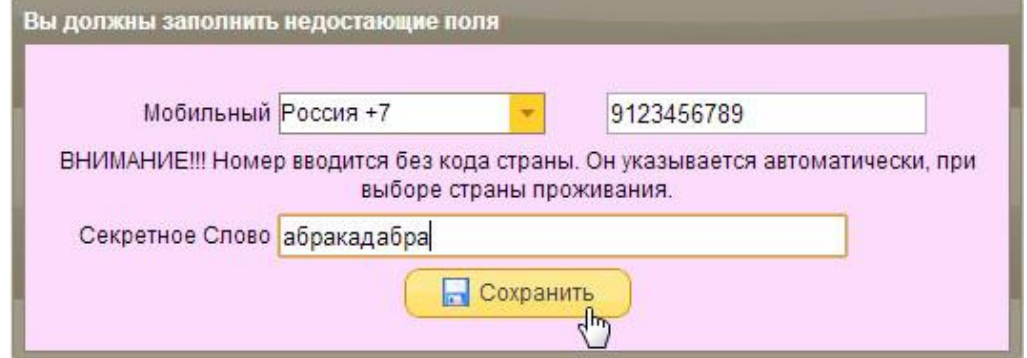

Выбирайте страну, в которой зарегистрирован Ваш сотовый номер и вписывайте его в поле *(слитно, без тире и скобок, как в примере ниже).* 

Ниже заполняется **Секретное Слово**. Слово или словосочетание, которое должно быть известно только Вам! Оно будет крайне необходимо в ситуации, если Вы вдруг лишитесь доступа к почте или сотовому номеру. После Вашего обращения [через форму обратной связи](http://sergey-mavrodi.com/contacts/), с Вами через некоторое время свяжется сотрудник КРО [\(проверить, что с Вами разговаривает именно](http://kpo-faq.blogspot.com/2012/06/blog-post_15.html)  сотрудник КРО можно, например, [здесь, в официальном блоге КРО\).](http://kpo-faq.blogspot.com/2012/06/blog-post_15.html) Он запросит секретное слово, укажет в Вашей учётной записи ЛК действующие e-mail с сотовым номером, которые Вы ему скажете.

Возвращаясь к форме, когда нажмёте «Сохранить», заполнив сотовый номер и секретное слово, Вам придет SMS-сообщение с кодом подтверждения, который нужно вписать в появившееся на странице поле и нажать «Сохранить»

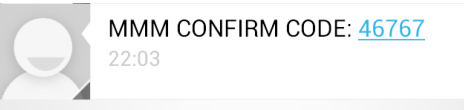

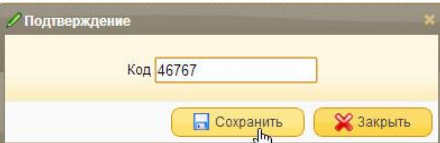

Если код верный, открывается ЛК!

# <span id="page-4-0"></span>**4. Рабочий стол ЛК и обратная связь**

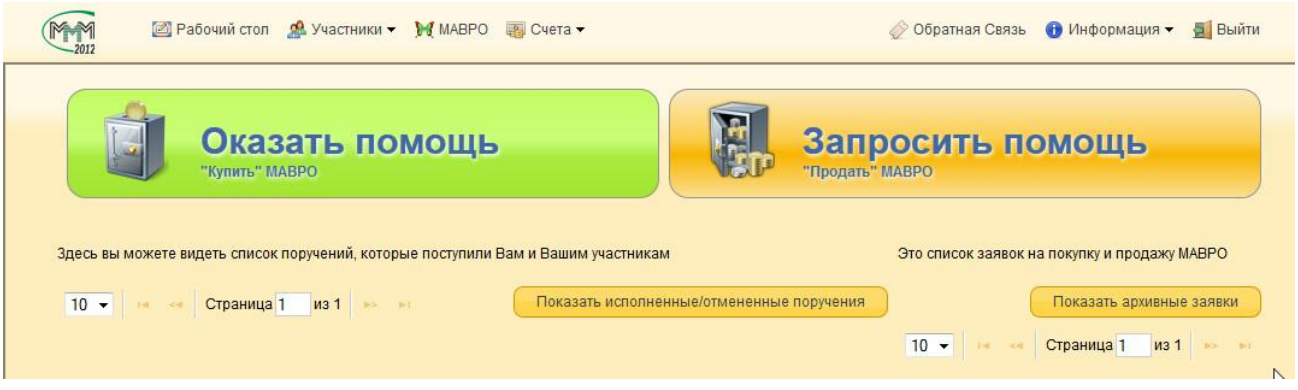

**• Рабочий стол** - кнопка позволяет вернуться на рабочий стол.

**В** Участники • - здесь можно посмотреть список приглашенных участников, изменить Ваш профиль *(информация о Вас, e-mail, номер телефона и другие средства связи с Вами, Ваш регион и контакты Вашего руководителя и т.п.)*, просмотреть историю действий *(История Ваших действий в Системе)*

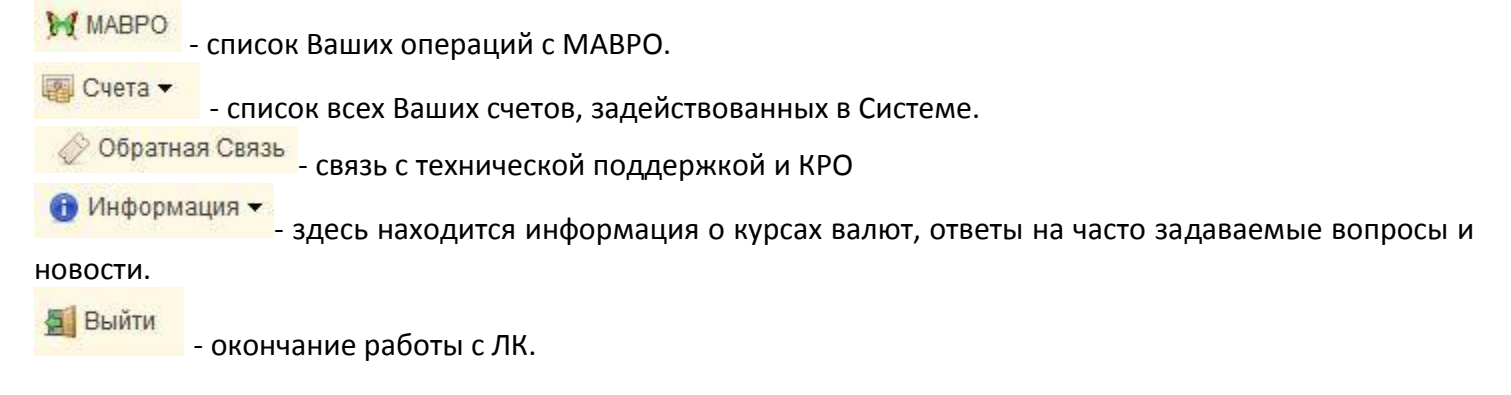

Кнопки ["Оказать помощь"](#page-9-0) и ["Запросить помощь"](#page-20-0) описаны ниже.

#### Использование обратной связи на простом примере:

4.1. Нажмите «Обратная связь»

"Создать".

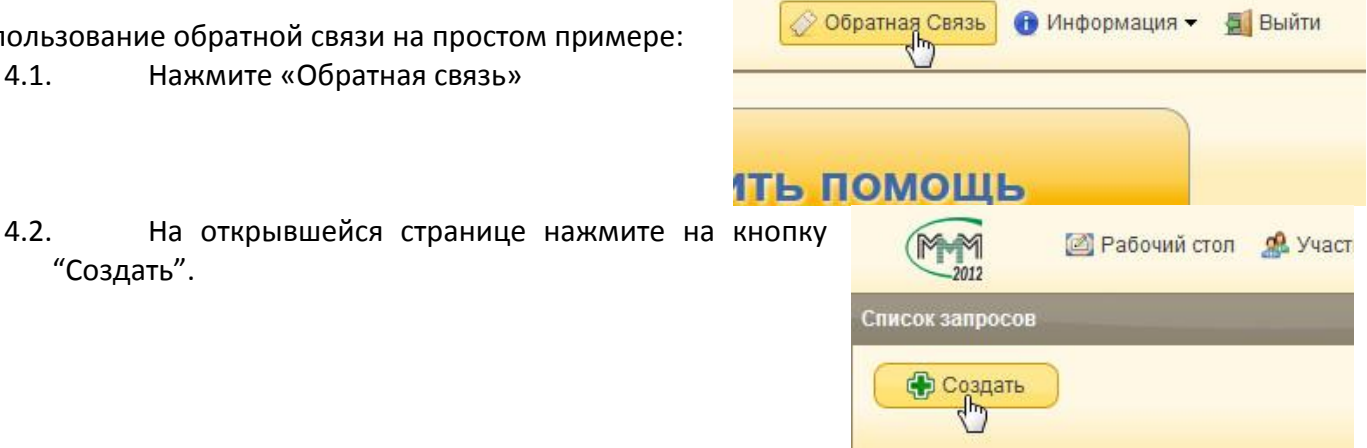

4.3. Внимательно прочитайте ответы на часто

задаваемые вопросы в появившемся окне, и, если Вы не нашли нужного решения в списке, нажмите кнопку "Дальше".

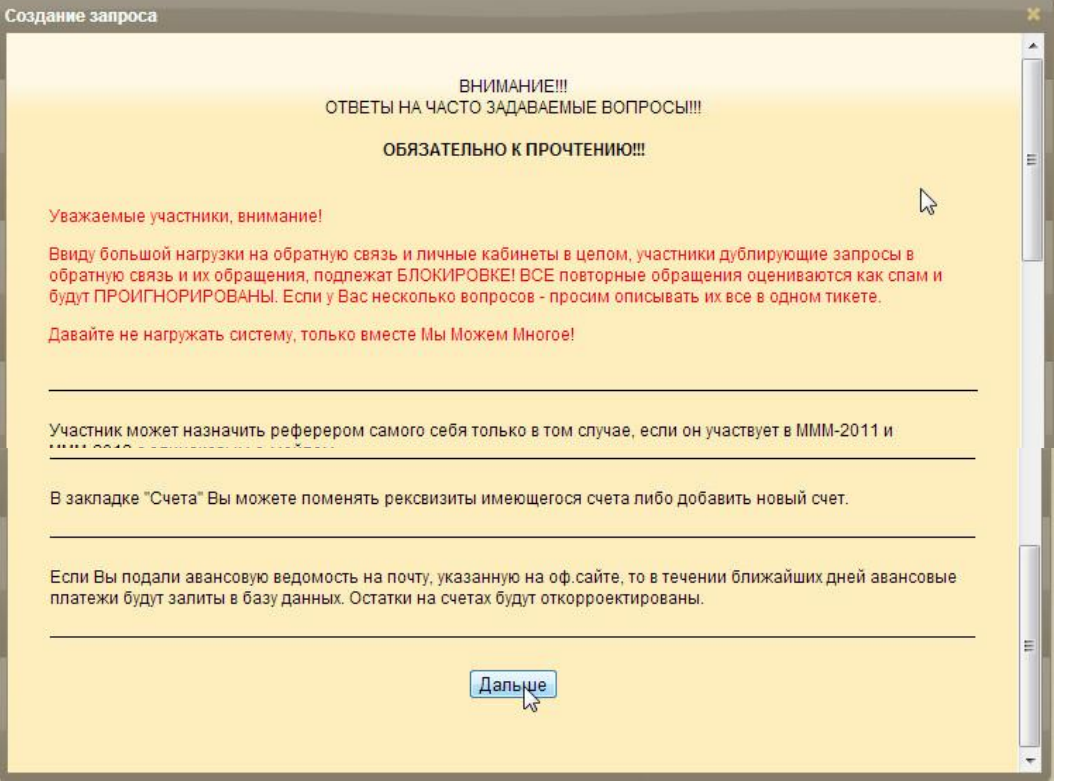

4.4. В выпадающем списке «Суть вопроса» выберите «*В поручении на оказание помощи не совпадают банковские реквизиты*»

- 4.5. Впишите в поле «Заголовок» краткое содержание вопроса
- 4.6. Заполните форму обращения, при необходимости прикрепите файл(ы)
- 4.7. Когда нажмёте «Сохранить» Ваше обращение зафиксируется в списке, будет назначен специалист для ответа. Пройдёт некоторое время и Вы сможете получить решение для вопроса, либо запрос дополнительной информации, если вопрос изложен без подробностей.

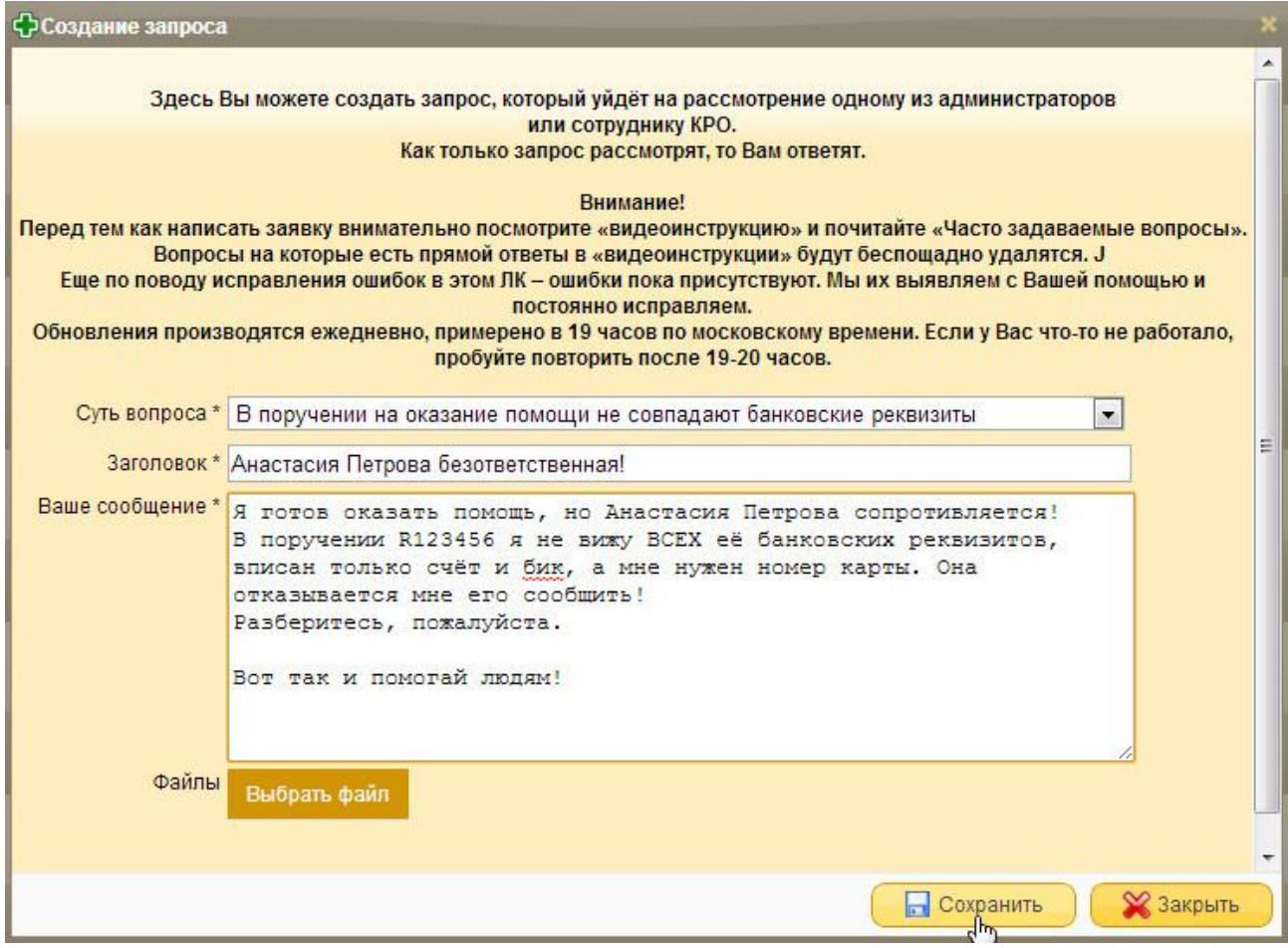

#### Так же <u>форма обратной связи доступна на сайте Системы</u>!

Её можно использовать, например в ситуации, есть у Вас утрачен доступ к ЛК.

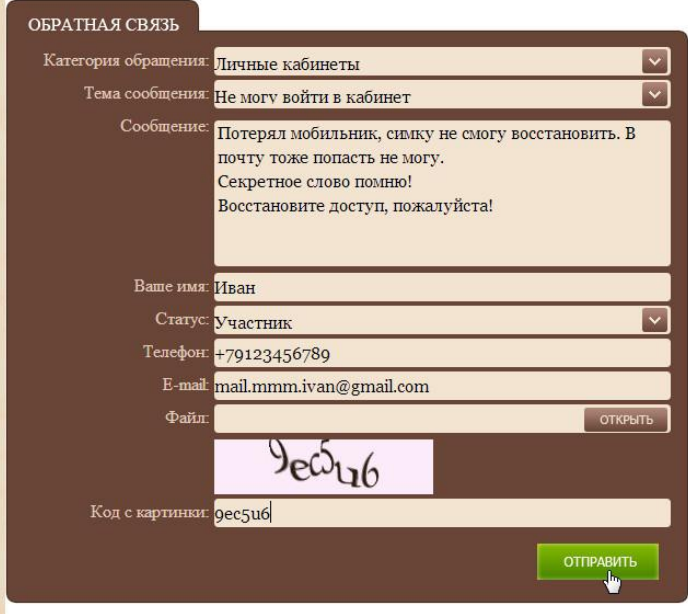

### <span id="page-7-0"></span>**5. Инвайт и реферер**

Уважаемые участники! Если Вы желаете участвовать в развитии Системы и приглашать других участников, получая за это поощрительные реферальные бонусы, то для этого предусмотрены 2 возможности - инвайт и реферер.

Инвайт (оно же НИК в ЛК) — это слово, придуманное Вами для приглашения других участников в Систему. Инвайт — уникальное слово в Системе которые Вы придумываете сами. Сообщите свой инвайт другому участнику, для того, чтобы приглашенный Вами участник указал его [при регистрации в ЛК](http://sergey-mavrodi.com/registration2012/). Тогда Вы будете получать бонусы от вкладов приглашенного Вами участника.

Инвайт удобен в тех случаях, когда у Вас нет под рукой Вашего e-mail'а, по которому Вы хотите пригласить другого участника в Систему. В этом случае яркое, короткое, легко запоминающееся слово решит проблему.

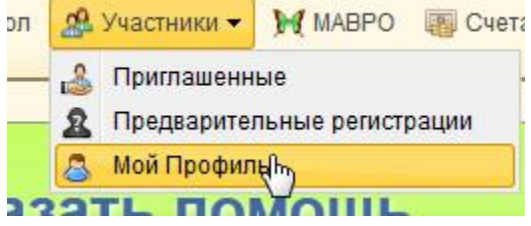

Как получить инвайт в ЛК? Инвайт можно прописать в соответствующее поле в закладке «Мой профиль».

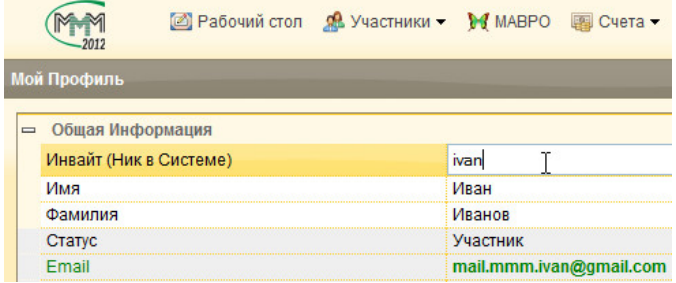

Введите инвайт и нажмите на кнопку "Сохранить".

Если Вам дали инвайт при регистрации, то его нужно указать в ЛК в закладке «Мой профиль» в поле<br>"nedenen" • Обратная Связь • Информация • В Выйти "реферер".

Реферер — это человек, который пригласил Вас в Систему. Десятник не имеет права навязывать себя в качестве реферера. Это считается нарушением, и Вы вправе пожаловаться на десятника в Контрольноревизионный отдел Системы (КРО) [через форму обратной связи](#page-4-0) в ЛК (не забудьте указать ваш почтовый ящик и почтовый ящик вашего десятника). Но, если десятник действительно пригласил Вас, то смело указывайте его данные в этом поле.

Для чего в Системе нужно указывать реферера? По правилам Системы, реферер получает бонус за вклады приглашенного участника: по 10% от вкладов участника. Бонус доступен к снятию, если сам вклад

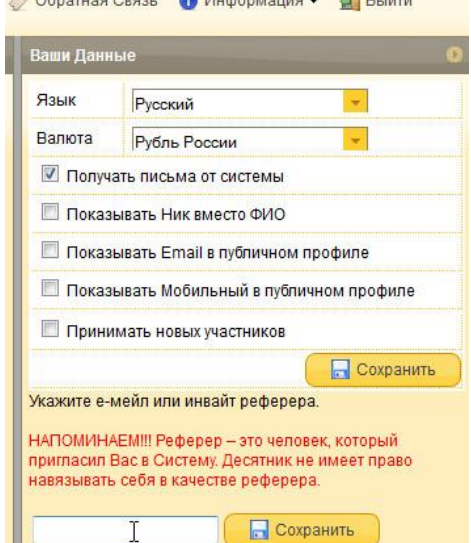

подтверждается (*[об этом ниже](#page-14-0)*), и если деньги приглашенного, пролежали в системе 1 календарный месяц *(сроки могут меняться, следите за новостями на сайте Системы, интересуйтесь ситуацией у Вашего персонального гида - десятника)*.

Участник может назначить реферером самого себя, только если соблюдены следующие условия:

- участвует в МММ-2011 и МММ-2012 с одинаковым е-мейлом
- присутствует непогашенная задолженность в МММ-2011

Реферера можно указать в закладке «Мой профиль». Для этого необходимо указать е-мейл или инвайт реферера и нажать кнопку "Сохранить".

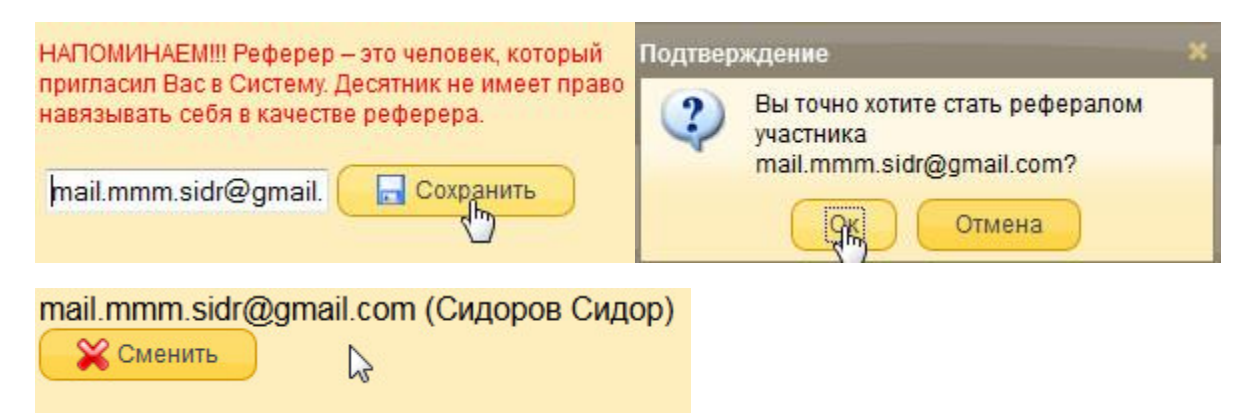

Изменять поле "Реферер" можно в течение одной недели с момента регистрации. Внимание! Через неделю поле блокируется навсегда!

Заметим, что смена е-мейла у реферера не влияет на его привязку к рефералу.

Если всё же в момент проведения операции реферер не был указан, то реферальные бонусы не начисляются. Но когда Вы укажете реферера, для всех бонусов запустится перерасчёт.

### <span id="page-8-0"></span>*6.* **Процедура подтверждения или смены руководителя**

Если Вас устраивает текущий руководитель нажимайте «Подтвердить», а если не устраивает по каким-то причинам, то вы можете его сменить.

Смену руководителя можно осуществить в разделе «Мой профиль» в правой части экрана. Для смены руководителя, нажмите «Сменить», впишите e-mail нового руководителя и нажмите кнопку «Сохранить».

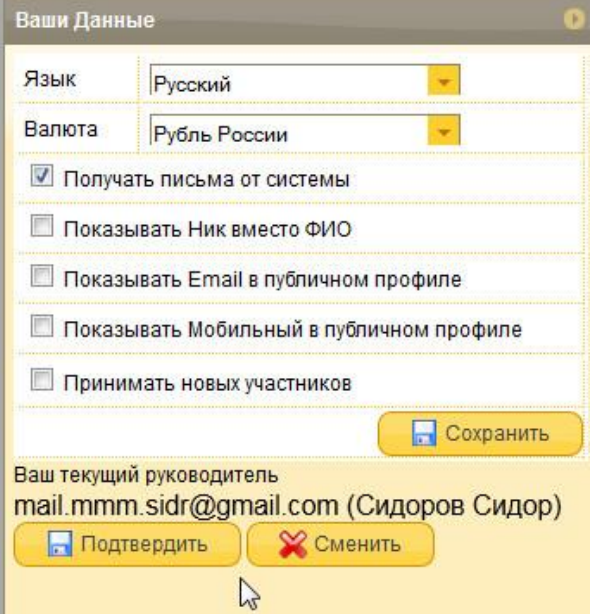

### <span id="page-9-0"></span>**7. Оказание помощи**

Система МММ-2012 является глобальной кассой взаимопомощи

Средства в систему вводятся путём оказания помощи другому участнику Системы

Для взаимопомощи используется МАВРО.

МАВРО - виртуальная валюта Системы, которая "растет" согласно курсам, выложенным на сайте <http://sergey-mavrodi.com/> по ссылке <http://sergey-mavrodi.com/mmmcours/>

Разница между суммой, на которую Вы "купили" МАВРО и суммой, которую Вы можете получить от "продажи" МАВРО – составляет объём оказанной Вам помощи. Система не гарантирует, к примеру, что сегодня Вы окажете помощь, а завтра помощь окажут Вам, т.к. курсы МАВРО могут быть изменены в любой момент, но, тем не менее, курсы постоянно растут. При "продаже" своих МАВРО [помощь](#page-20-0)  [оказывает Вам другой участник Системы](#page-20-0).

Как оказать помощь?

- Находясь в ЛК, заходим на закладку "Рабочий стол", нажимаем

кнопку [Оказать помощь]

- Обязательно знакомимся с предупреждением, что Вы участвуете в Системе, которая является Финансовой Пирамидой - если Вы согласны участвовать, то подтверждаете свой выбор и нажимаете кнопку «Далее».

- Вам на выбор предлагаются 2 варианта ввода средств

Что такое «Специально заведённая карта МММ-2012» (Далее спецкарта *спецсчёт)?*

Это карта, предназначенная для хране средств и осуществления взаимопомоц помощью поручений, которые Вы получ в процессе участия. Подтвержде подлинности поручения можно получи десятника.

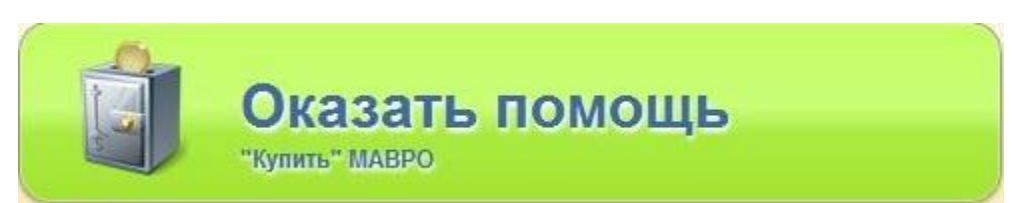

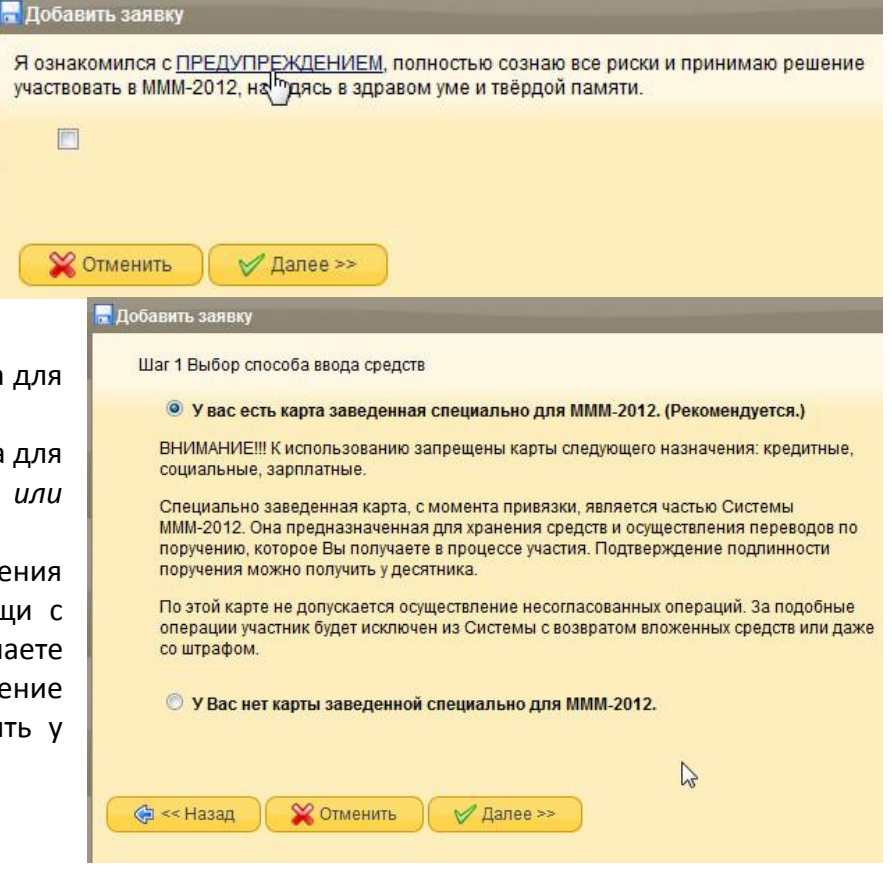

По этой карте не допускается осуществление несогласованных операций. За подобные операции участник будет исключен из Системы с возвратом объёма оказанной им помощи, возможно даже со штрафом.

К использованию запрещены карты следующего назначения: кредитные, социальные, зарплатные.

Если Вы выбрали данный вариант ввода средств, то нажимайте «Далее».

Теперь нужно зарегистрировать вашу спецкарту в Системе *(либо выбрать существующую, если ранее уже регистрировали)*:

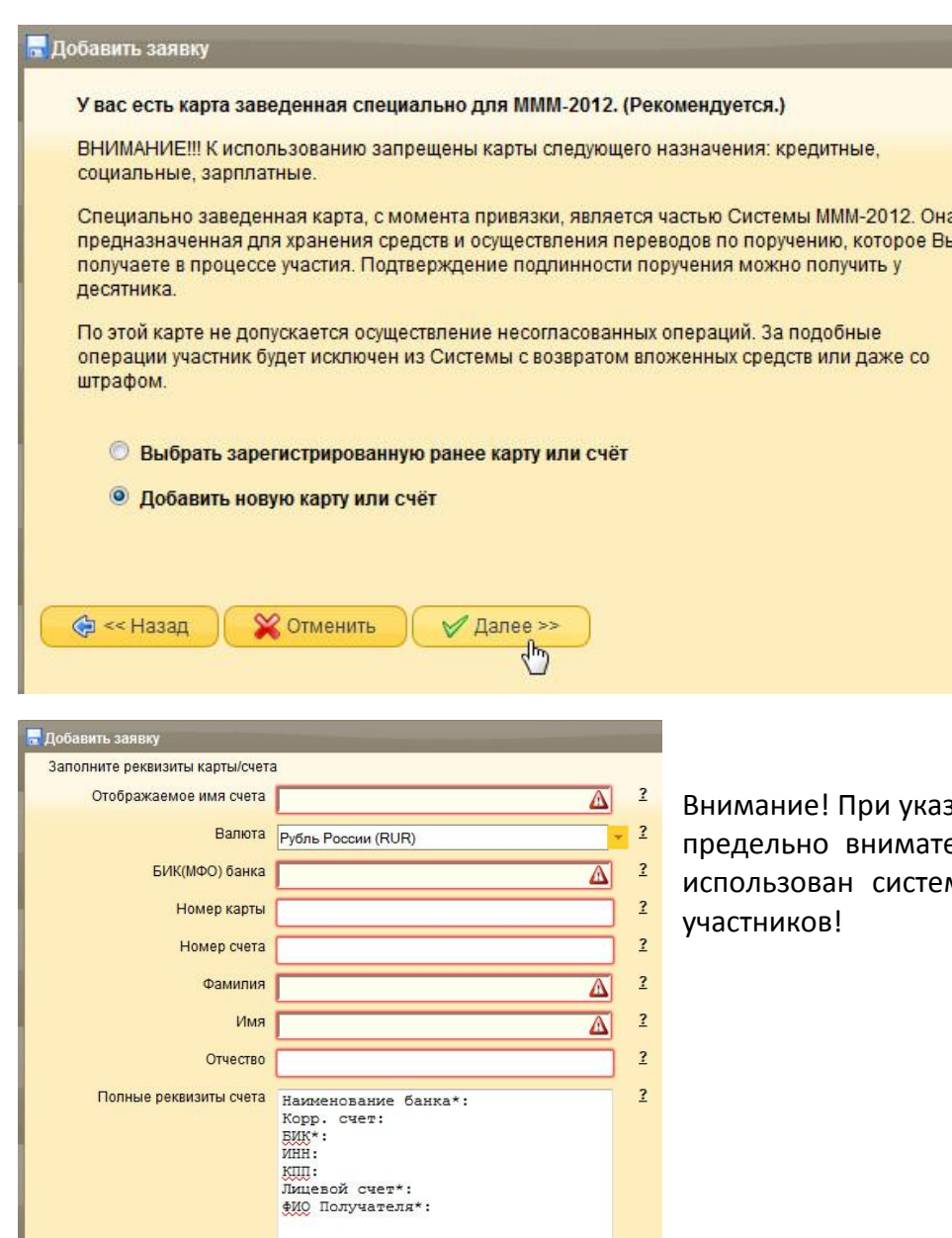

• Отменить

 $\sqrt{4}$ Далее >>

вании реквизитов, необходимо быть ельным, т.к. ваш счет может быть мой для хранения средств других

#### Форма «покупки» Мавро.

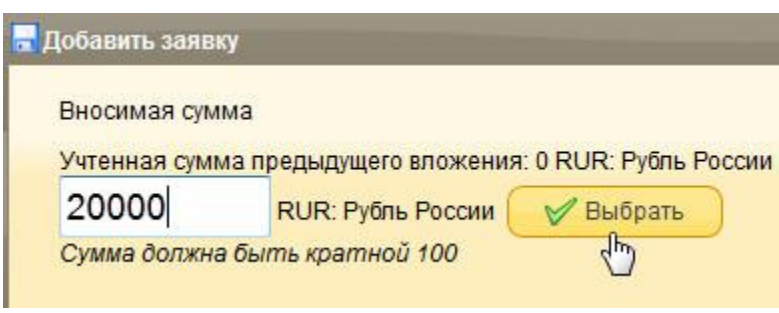

В поле "Вносимая сумма" введите сумму Вашей помощи участникам Системы, далее, в соответствующие поля введите суммы, на которые хотите «купить» Мавро.

В нашем примере Иванов Иван решил оказать помощь на сумму в 20000р.

При этом 10000р распределил на 3ёх месячный сверхдоходный депозит под 55%, а другие 10000р оставил на основном вкладе под 30%

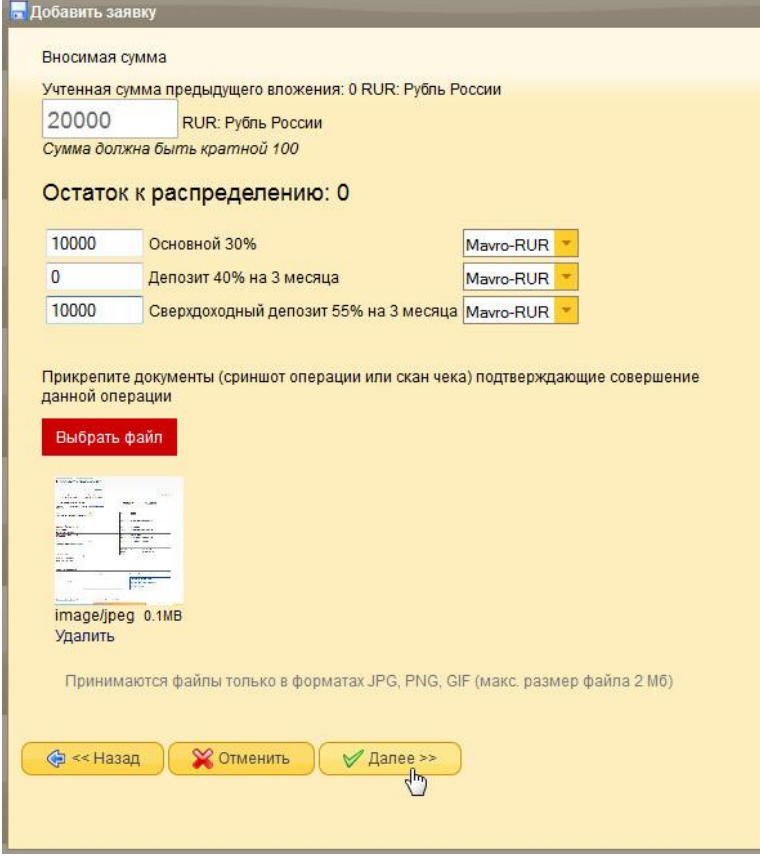

Сумма, на которую вы «покупаете» Мавро, в общем итоге должна равняться сумме, указанной в поле «Вносимая сумма».

Обязательно нужно добавить копию экрана с выпиской или отсканированную копию подтверждающего документа о наличии средств на личном спецсчёте.

После этого нажмите «Далее».

Прежде чем окончательно подтвердить «покупку» Мавро, внимательно проверьте вашу заявку:

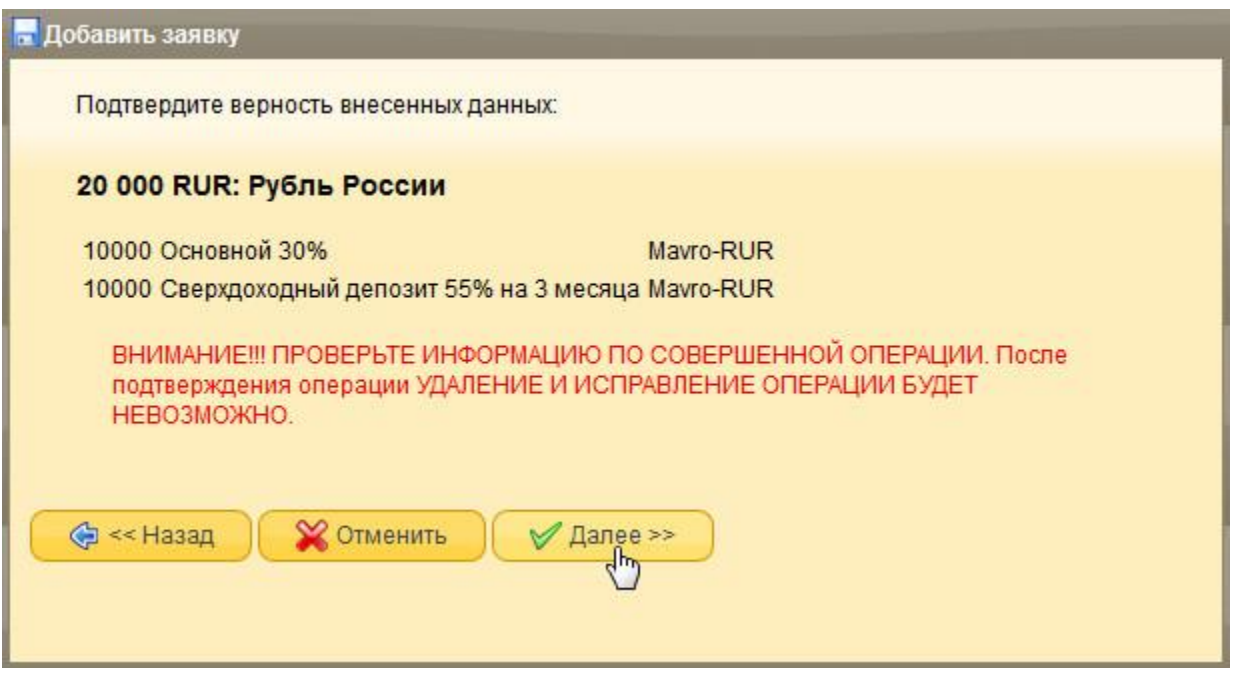

И нажмите кнопку "Далее".

Ваша заявка принимается в работу Системой, и на рабочем столе вы теперь увидите выполненное поручение и заявку в статусе «В очереди диспетчера»:

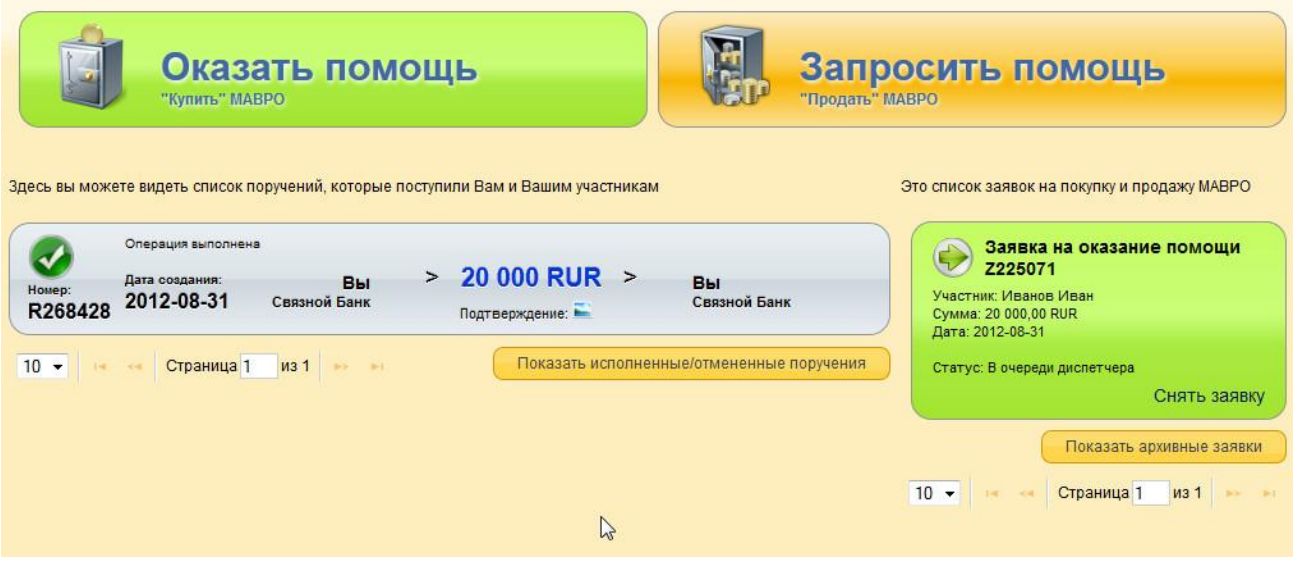

В ситуации, когда Вы не располагаете спецкартой, можете выбрать соответствующий пункт и нажать «Далее»:

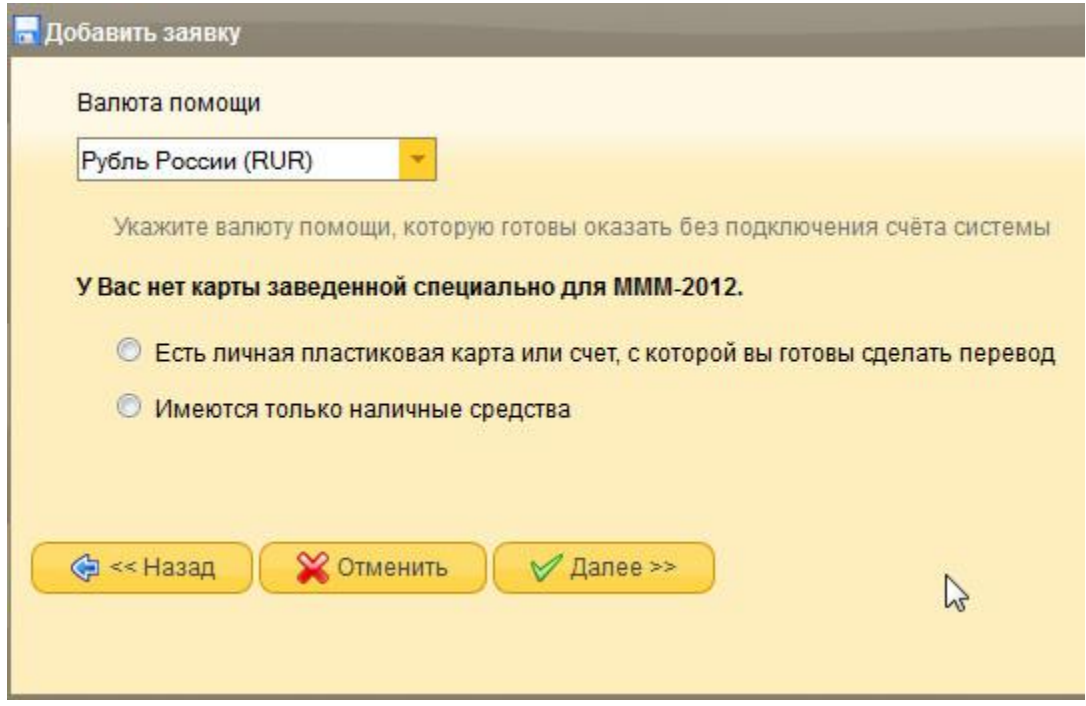

На выбор предоставляются 2 варианта – оказание помощи с личной карты или наличными.

В любом случае, далее Система предложит указать удобный Вам банк для последующих операций:

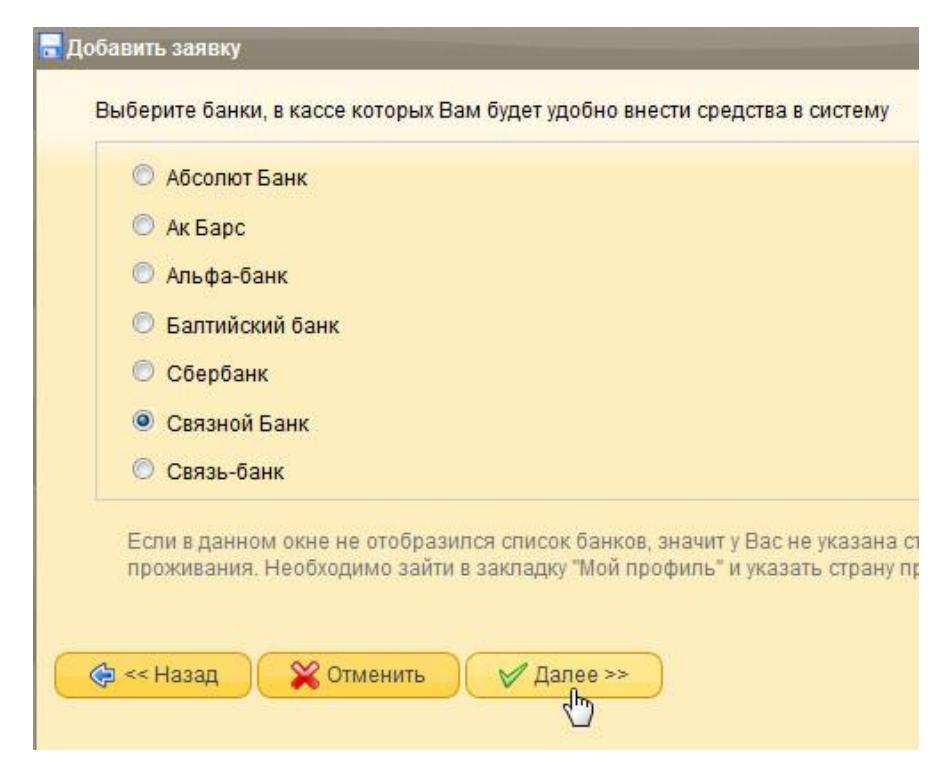

Следующим этапом будет распределение вносимой Вами в будущем суммы по вкладам, по схеме, которая выше уже была описана. В итоге заявка попадает в очередь диспетчеру.

Диспетчер - это внутренний механизм ЛК, который стыкует заявки на оказание помощи и заявки на запрос помощи участников Системы между собой.

Заявка, отправленная на оказание помощи, обрабатывается диспетчером в течение суток.

Обращаем внимание, что заявка на подтверждение Ваших МАВРО обрабатывается более длительный срок. В момент ожидания процедуры подтверждения МАВРО, их рост не прекращается.

После обработки заявки диспетчером, Вам приходит поручение на выплату выигрыша другому участнику. Заявка на выплату отображается на рабочем столе в ЛК.

## <span id="page-14-0"></span>**8. Заявка на подтверждение –** это необходимая часть процедуры подтверждения Вашего вклада.

Представляет собой поручение на оказание помощи какому-либо участнику, у которого к этому времени его вклад уже был подтверждён.

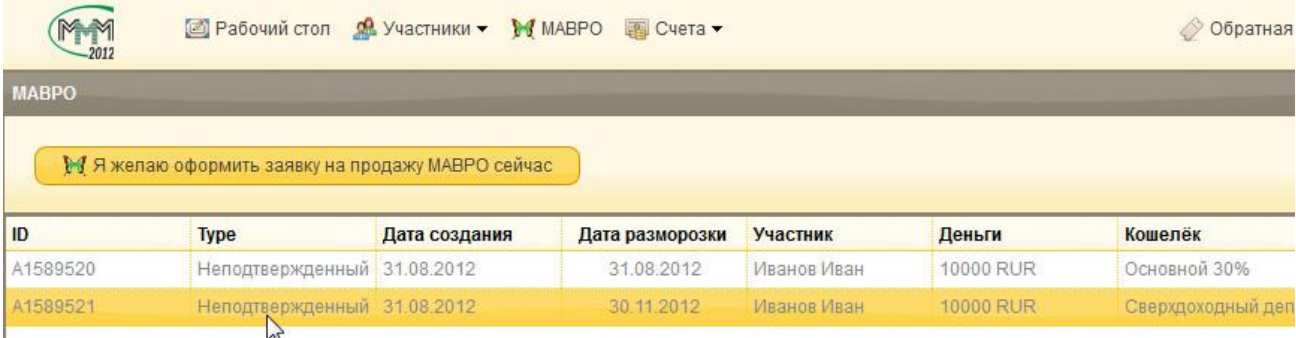

В нашем примере, Иванов Иван пока что только заявил о том, что оказал помощь на сумму 20000р. Его МАВРО не подтверждены, и, соответственно, получить помощь он пока что не может.

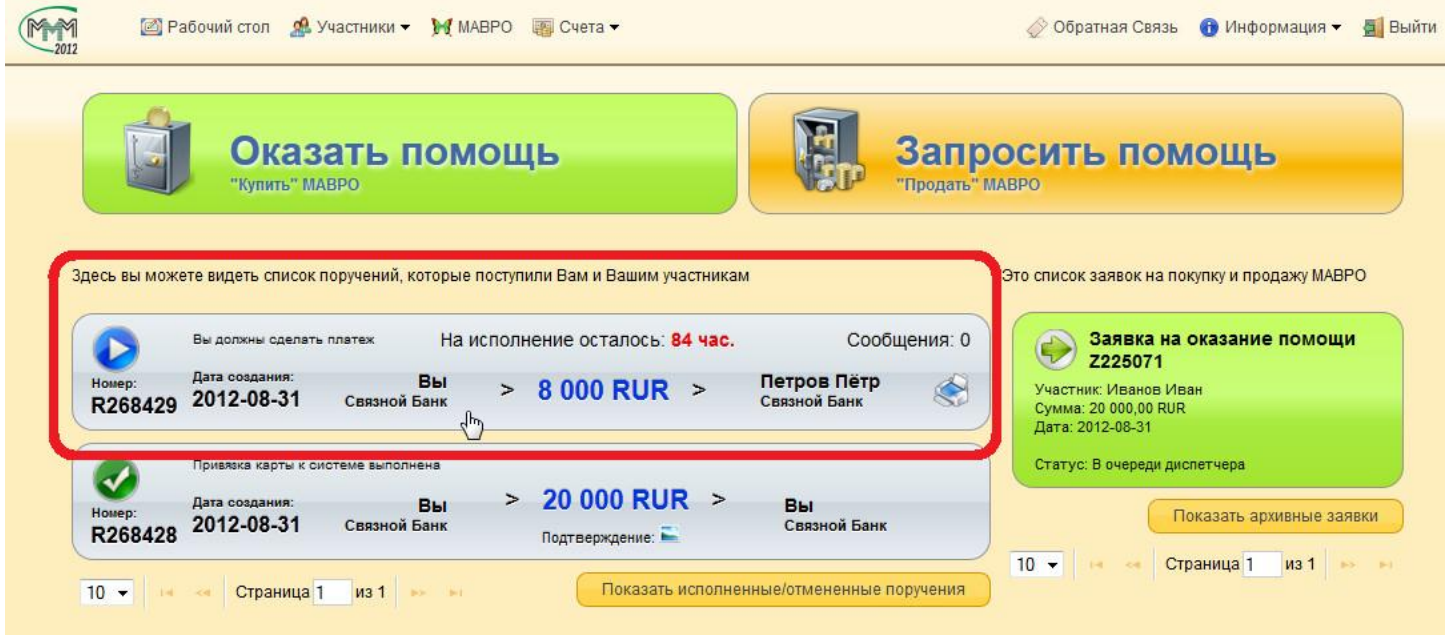

Поручение на оказание помощи участнику выглядит следующим образом:

ЛК отсылает SMS-уведомление на сотовый номер, который Вы указали при первом входе в ЛК. В сообщении содержится информация о поступлении нового поручения, Фамилия участника, запросившего помощь и срок действия поручения.

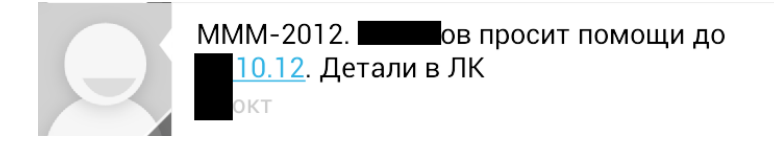

На Вашу почту, которая была указана при регистрации в ЛК, приходит идентичное уведомление.

#### **БУДЬТЕ ВНИМАТЕЛЬНЫ!!!**

Никаких реквизитов в письме или SMS-уведомлении быть не может! Все реквизиты указаны только в ЛК!!! Если Вам пришло письмо на почту с поручением перевести куда-то деньги, а Вы, зайдя в ЛК не видите на Рабочем столе никаких поручений на выплату - никаких переводов делать не нужно, это могут быть мошенники!

Также, Ваш непосредственный руководитель (десятник) может позвонить и напомнить Вам о том, что нужно зайти в ЛК и выполнить поручение на оказание помощи другому участнику.

Для оказания помощи другому участнику, Вам дается 48 часов *(Срок увеличивается, если поручение выпадает на выходные, субботу и воскресение)*. Обязательно нужно уложиться в это время и оперативно оказать помощь другому участнику.

Для просмотра подробностей заявки нажмите на ФИО отправителя или получателя перевода.

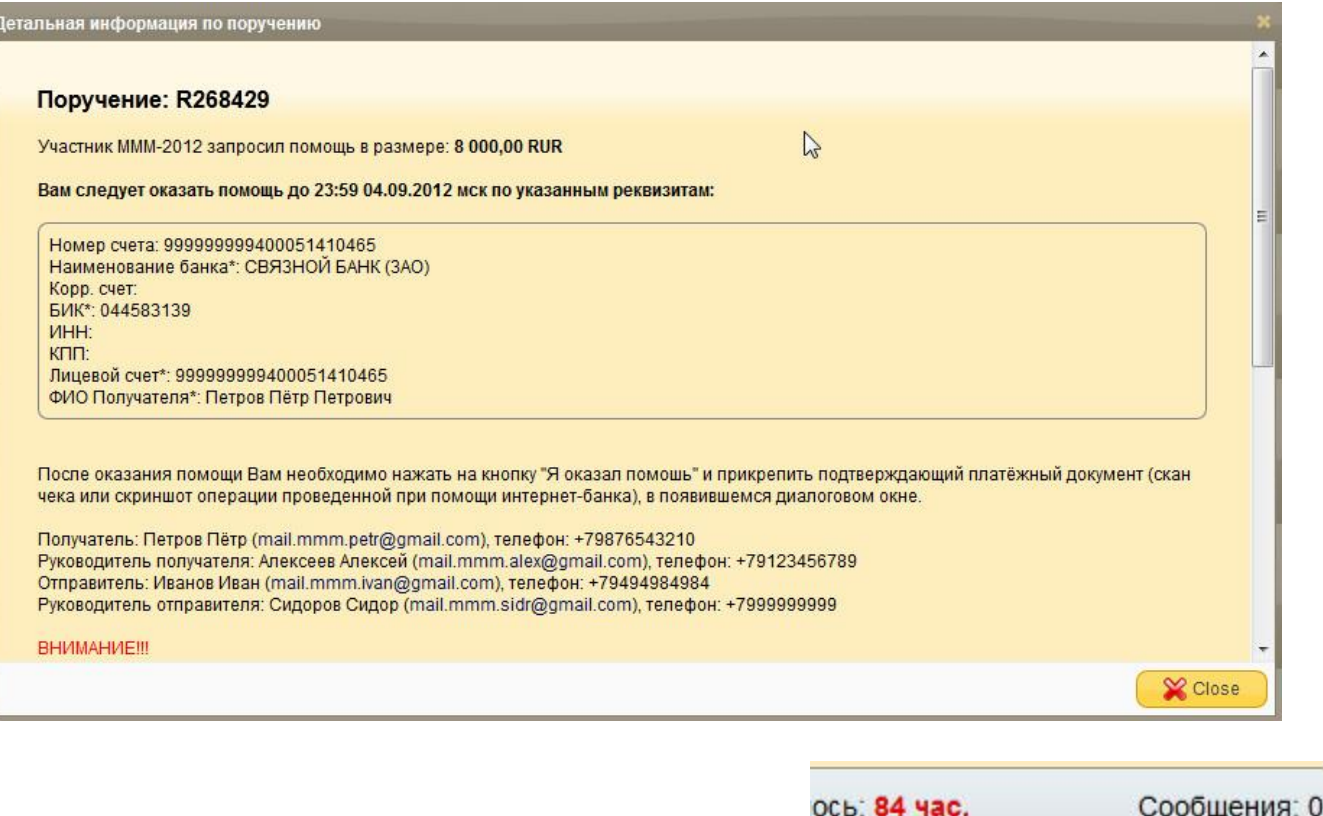

Реквизиты заявки можно распечатать, нажав на значок принтера, который находится справа от ФИО запросившего помощь.

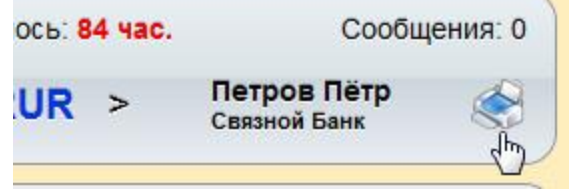

 $\overline{\phantom{0}}$ 

Обратите внимание, что в реквизитах указаны контакты участника, кому Вы оказываете помощь. Чтобы все прошло без ошибок, настоятельно рекомендуем позвонить другому участнику и проверить все банковские реквизиты для оказания помощи (обязательные выделены):

#### - **Название банка**;

- **БИК**;
- корреспондентский счет банка;
- **номер счета участника**
- ИНН/КПП
- **ФИО получателя**

Также Вы можете связаться с получателем перевода непосредственно через ЛК. Для этого нажмите на надпись "Сообщения" справа от ФИО получателя перевода, после чего откроется окно чата.

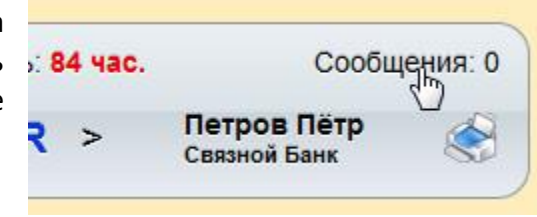

Здесь могут общаться непосредственно участники (получатель и отправитель), а так же их десятники.

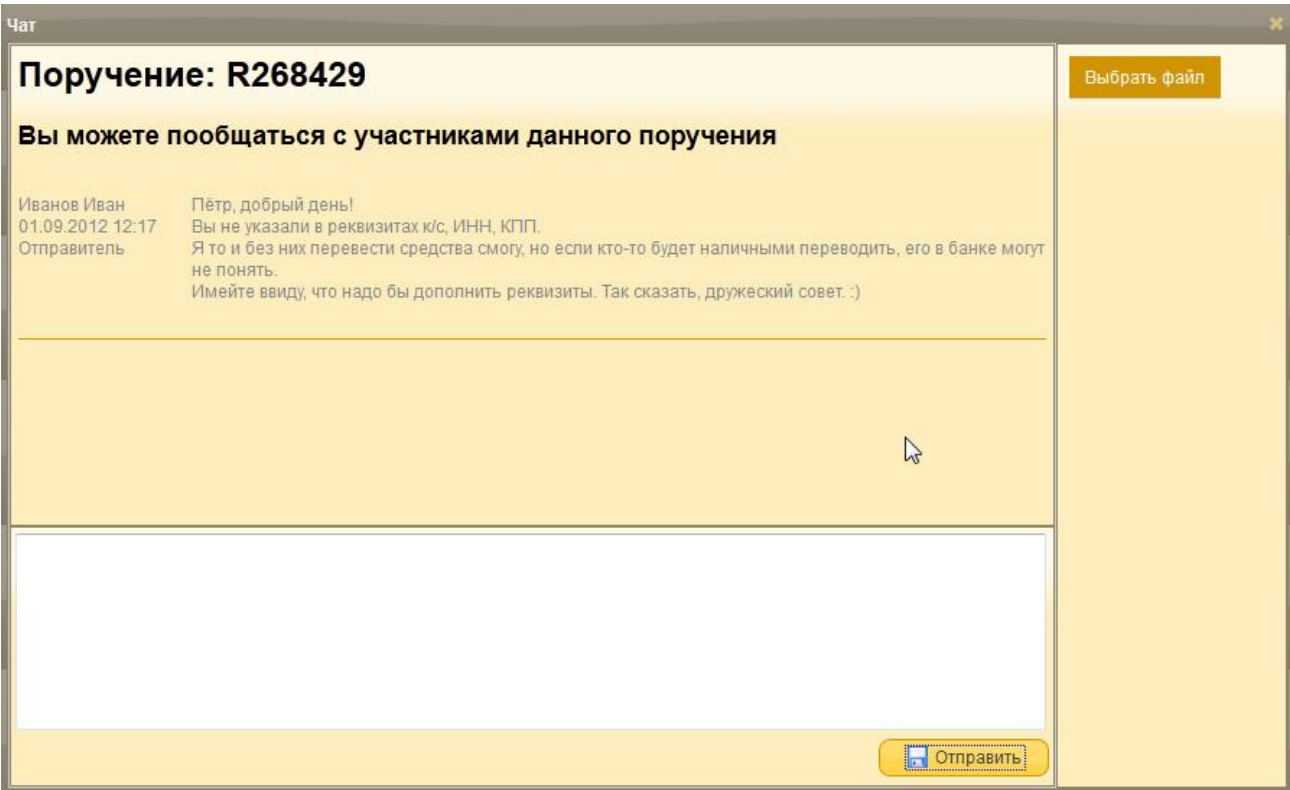

Для отправки сообщения наберите текст и нажмите "Отправить". В случае необходимости Вы можете приложить к сообщению какой-либо файл, нажав на кнопку "Выбрать файл".

Настоятельно рекомендуем перед оказанием помощи связаться с получателем по контактному номеру, пообщаться, чтобы убедиться, что это реальный человек и реальный участник Системы.

Если участник не отвечает по телефону, в ЛК или на e-mail, свяжитесь с вышестоящим руководителем, если вышестоящий руководитель не отвечает, то рекомендуем написать в [обратную связь](#page-4-0) (которая в [ЛК\)](#page-4-0) о том, что руководитель не отвечает, и дождаться ответа.

В поручении доступны несколько кнопок со статусами. Их можно увидеть, нажав на значок над номером поручения:

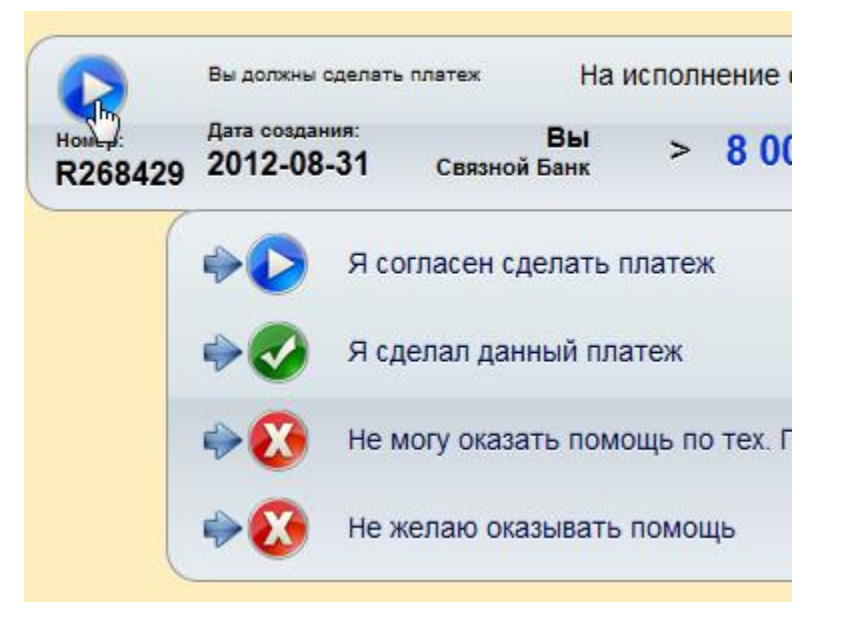

Либо в детальной информации:

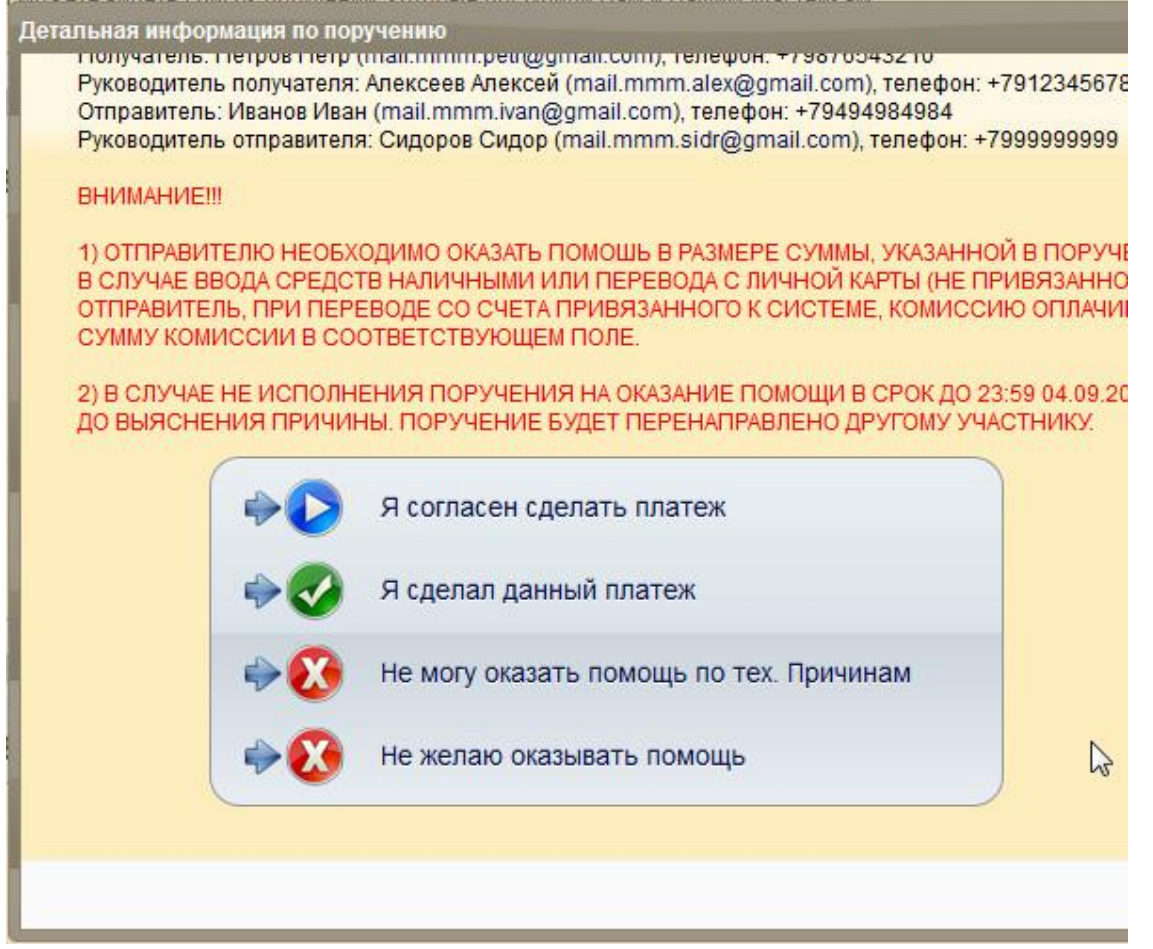

Рассмотрим положительный исход, т.е. когда поручение в результате будет выполнено:

-Вы нажимаете кпопку «Я согласен сделать платёж», она не обязательна, но смену статуса увидит принимающая сторона, соответственно вопросов и беспокойства будет меньше.

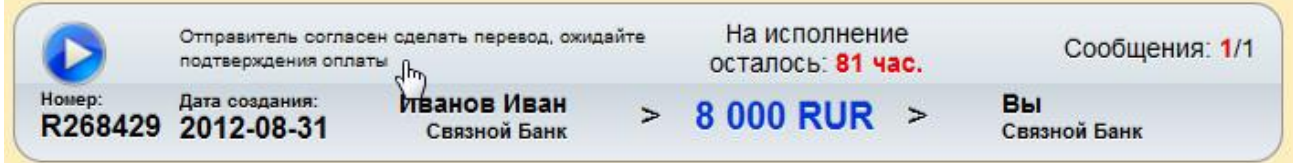

-Когда по факту окажете помощь, нажимаете кнопку «Я сделал данный платёж»

Открывается окно подтверждения исполнения поручения. В нём вы указываете сумму комиссии за операцию, дату оказания помощи, изображение(скан чека, снимок экрана с платежём), комментарий, если надо. Нажимаете данные, ЛК переспросит, всё ли верно, если да – опять далее. Теперь у заявки статус «Платёж совершён», счётчик отработки заявки исчез.

Участник, нуждающийся в помощи, по факту получения помощи нажмёт «Подтвердить получение средств»:

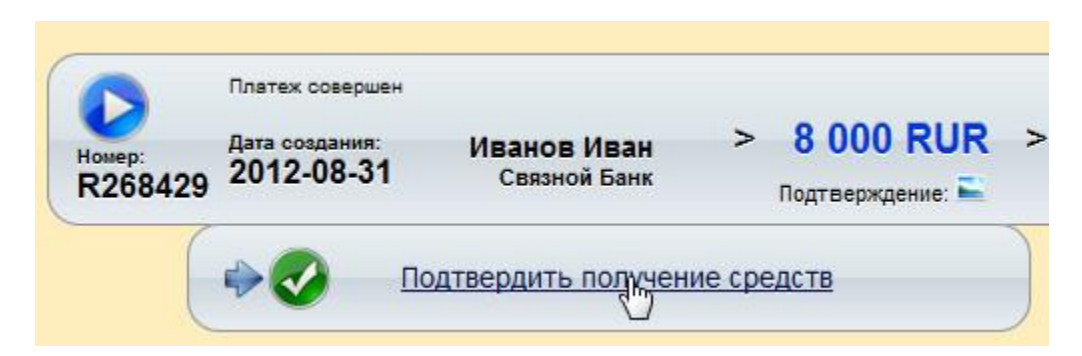

И только после этого поручение станет выполненым:

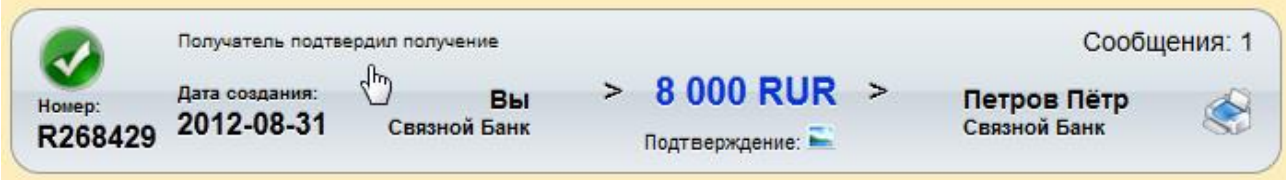

При этом заявка на оказание помощи примет обработанный статус:

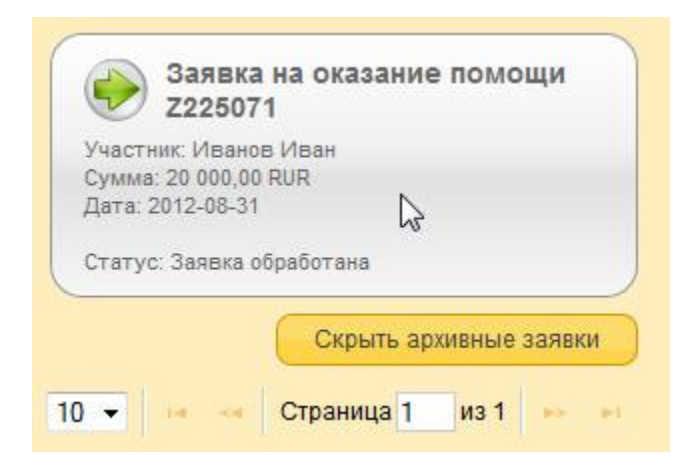

А это значит, что Ваши МАВРО теперь подтверждённые!

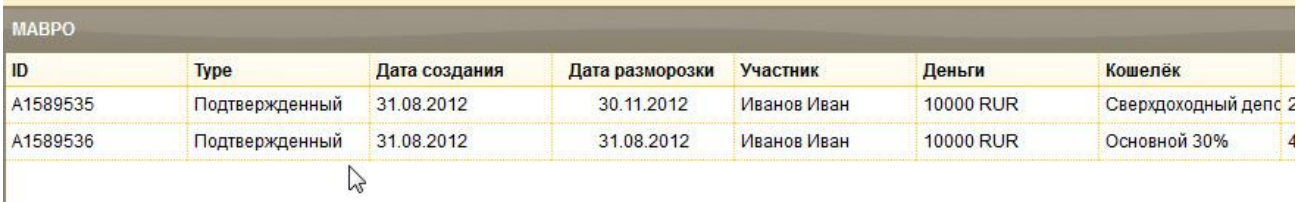

А теперь рассмотрим отрицательный исход:

-Вы увидели, что реквизиты указаны неполные. Связались с нуждающейся стороной*(с участником или его руководителем)* с просьбой их дополнить, в ответ получили необоснованный отказ, на основании которого можете отказать в помощи.

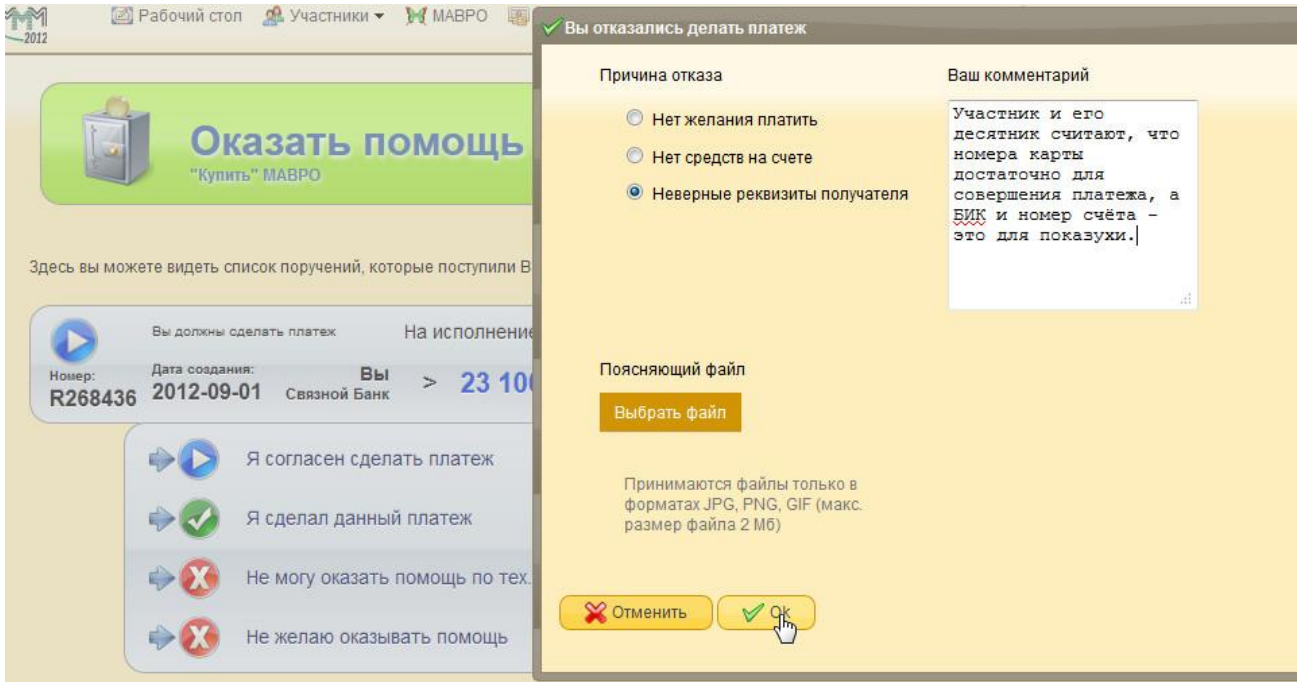

Выбираете причину, описываете ситуацию, если надо, то прилагаете какое-либо изображение, отправляете.

Поручение приобретает вид отказа.

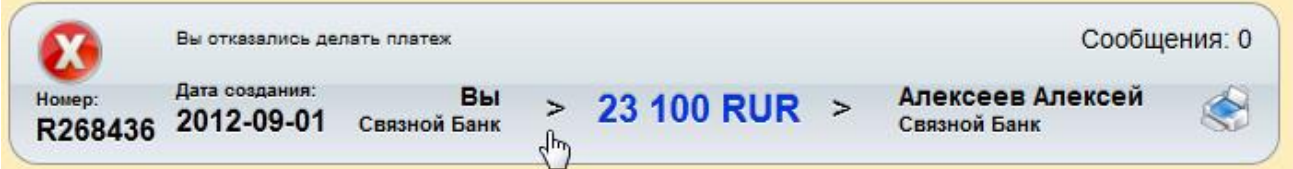

Впоследствии Вам будет прислано другое поручение на оказание помощи.

### <span id="page-20-0"></span>**9. Запрос помощи**

Получить помощь из Системы Вы можете, только в том случае, если уже оказывали помощь другому участнику Системы, или если Ваши рефералы оказали помощь участникам! Иначе говоря, Ваши МАВРО в ЛК приобрели статус «Подтвержденные».

Для «депозитных» МАВРО еще важен срок окончания разморозки, т.е., запросить помощь на их объём Вы можете после окончания срока заморозки депозита.

Таким образом, чтобы получить помощь из Системы, Ваши МАВРО должны быть подтвержденными и размороженными.

Уточнить статус Ваших МАВРО можно в разделе - МАВРО.

Если же у Вас есть подтвержденные МАВРО, то Вы можете подать заявку на получение помощи от системы чере[з Рабочий стол](#page-4-0) ЛК.

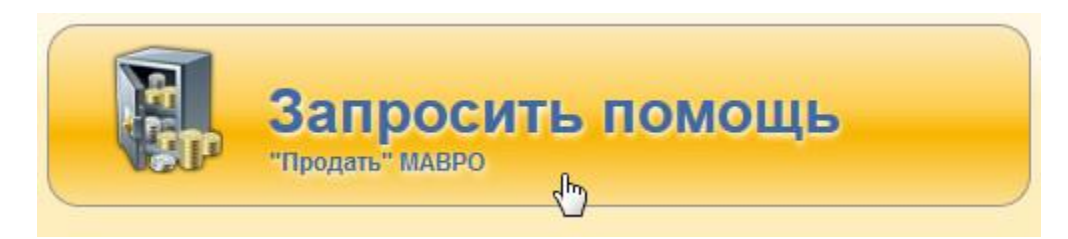

Далее, выбираете, куда именно желаете получить помощь.

В нашем примере Иванов Иван ещё не регистрировал счёт для запроса помощи, поэтому выбираем «Добавить новую карту или счёт»

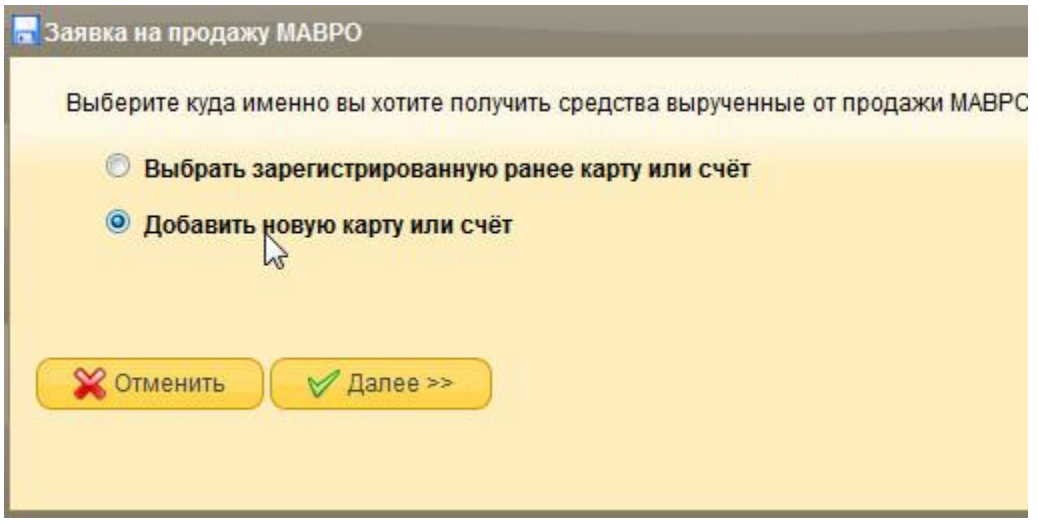

Далее самый важный пункт - заполнение реквизитов счета, на который Вы хотите получить помощь:

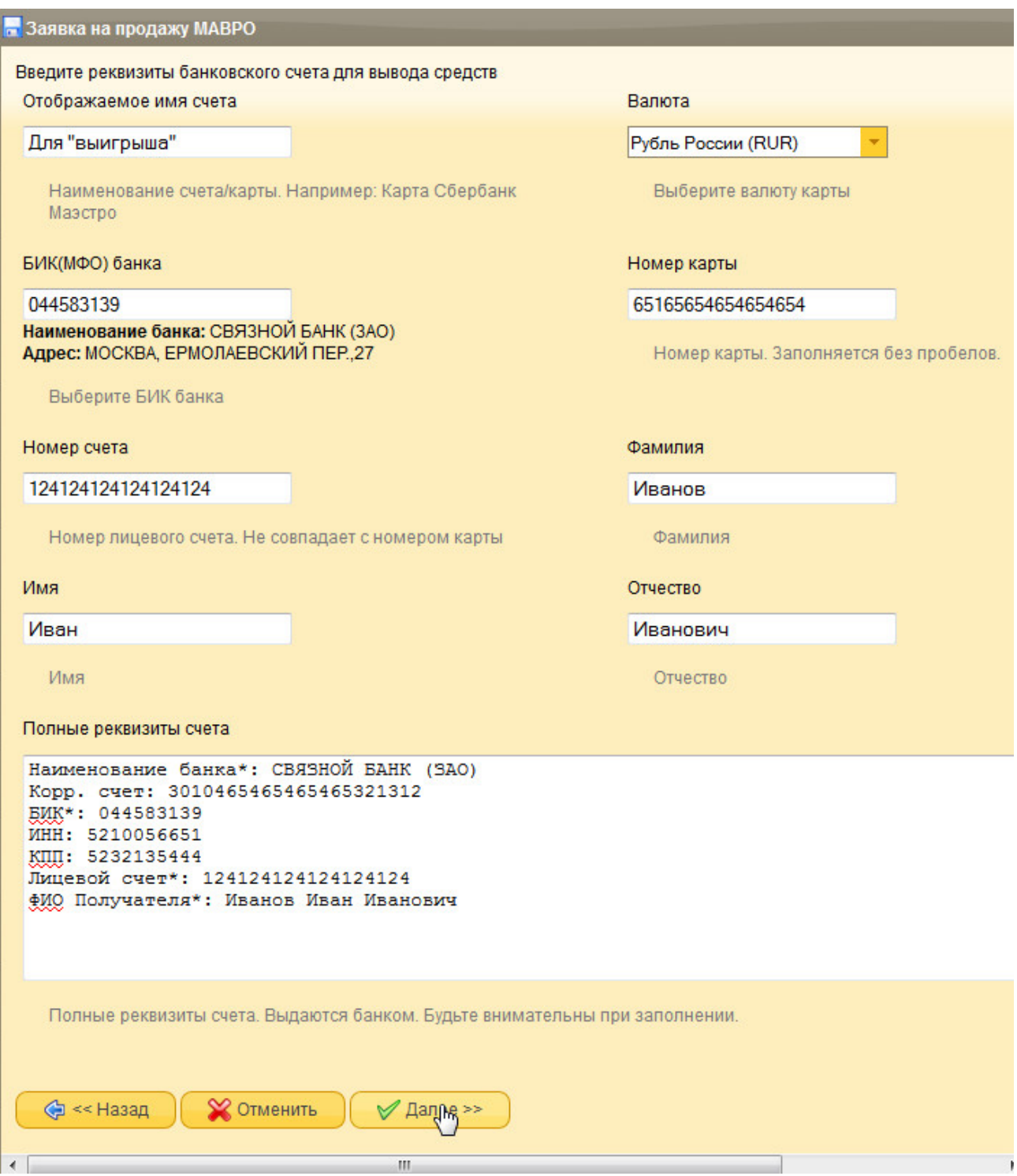

ı

Ш

Необходимо крайне внимательно заполнять все реквизиты, во всех полях:

- Номер карты (если есть)
- Номер счета (обязательно)
- Наименование банка (обязательно)
- БИК банка (обязательно)
- ИНН банка (обязательно)
- КПП банка (обязательно)
- Корреспондентский счет банка (обязательно)
- ФИО Получателя (обязательно)
- Назначение платежа указать: **Частный перевод.** *(Никакого другого не должно быть!)*

Далее, вам необходимо указать, на какое количество МАВРО Вы желаете запросить помощь:

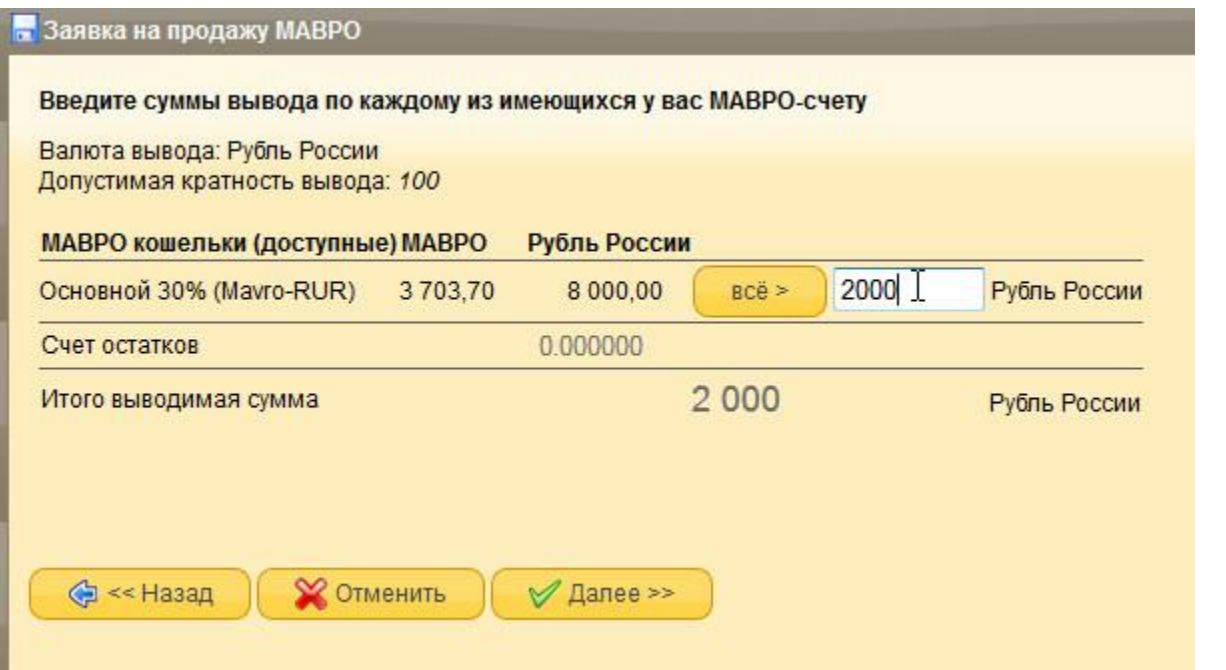

После того, как ввели сумму, нажимаем кнопку «Далее», теперь Вам нужно подтвердить SMSсообщением запрос о помощи

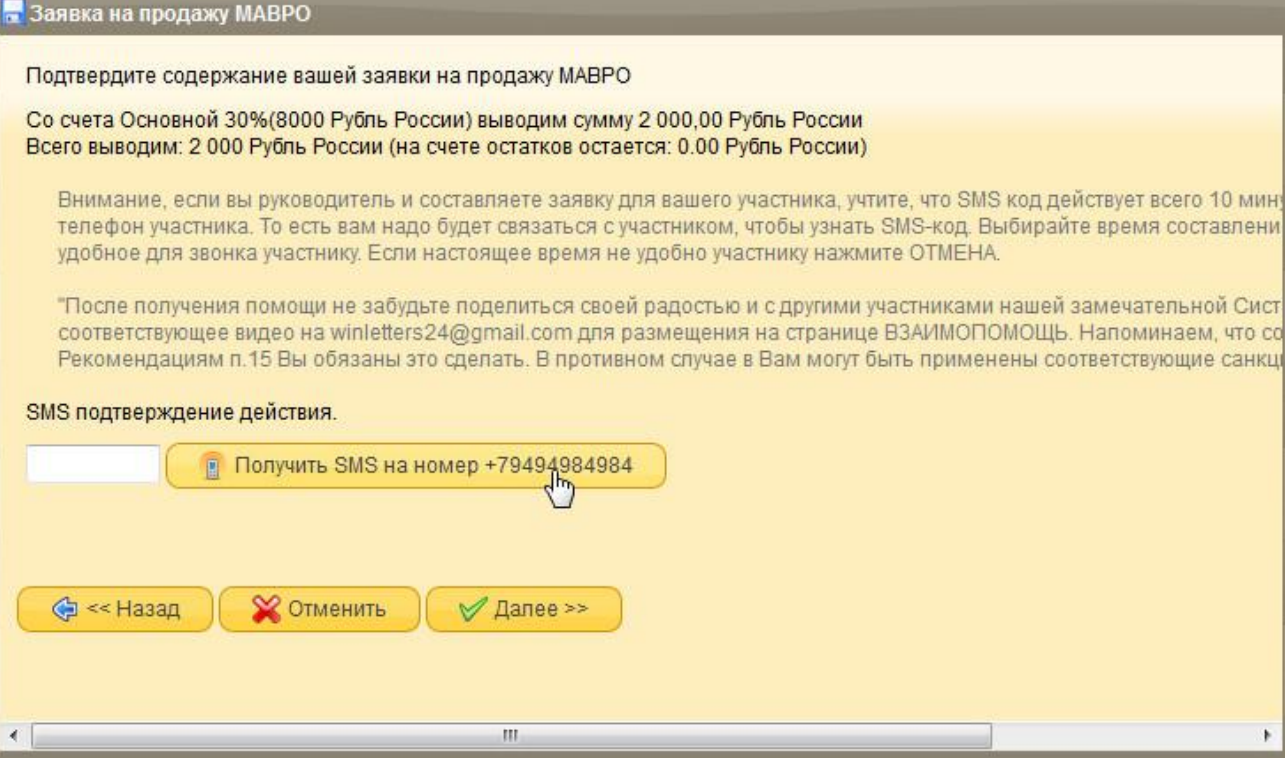

После этого, Ваш запрос о помощи (заявка) обработан:

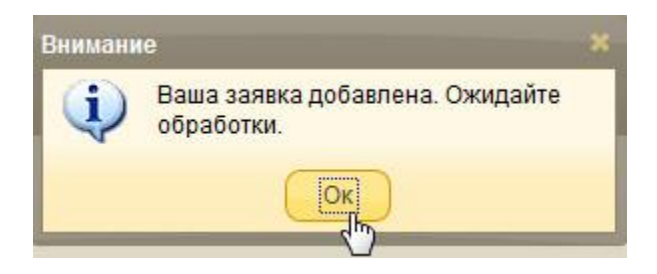

Ваша заявка попадает снова к диспетчеру и ждет обработки.

Это видно с правой стороны «Рабочего стола»

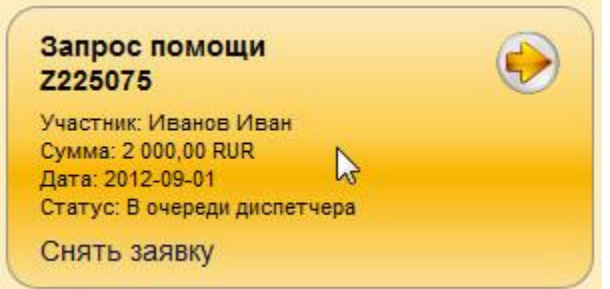

После того, как диспетчер обработает Вашу заявку на получение помощи и сформирует заявки на оказание помощи Вам от других участников, Вы увидите поручение следующего вида:

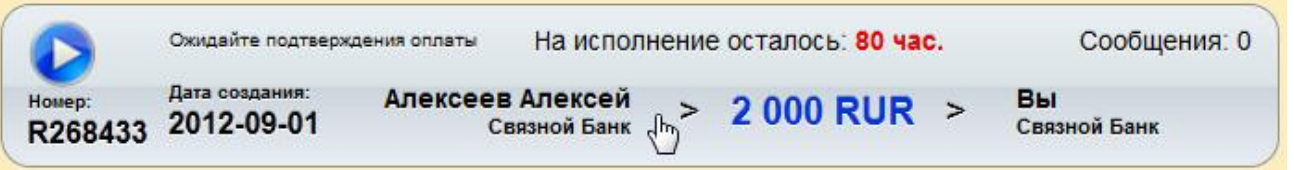

Далее процедура практически не отличается от той, которая была рассмотрена в ситуации с [подтверждением вклада,](#page-14-0) за исключением того, что теперь с Вами, как с принимающей стороной, вступают в переписку (или созваниваются), дабы удостовериться, что реквизиты верны. Затем отправляющая сторона оказывает помощь, подтверждает данное действие в поручении, Вы дожидаетесь фактического поступления средств на счёт и подтверждаете выполнение запроса о помощи!

Мы Можем Многое!